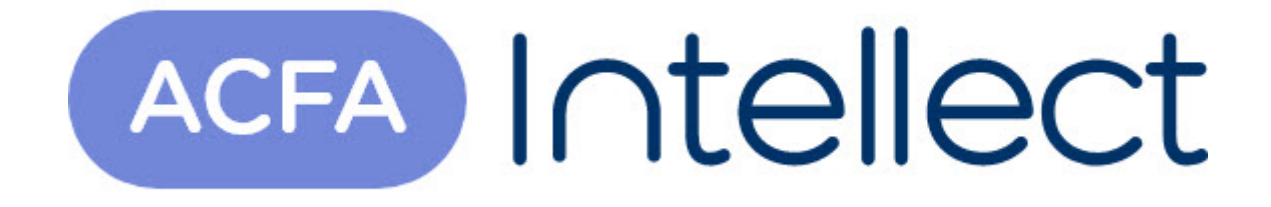

# Руководство по настройке и работе с модулем интеграции Siemens Cerberus ECO

ACFA-Интеллект

Обновлено 05/13/2024

# Table of Contents

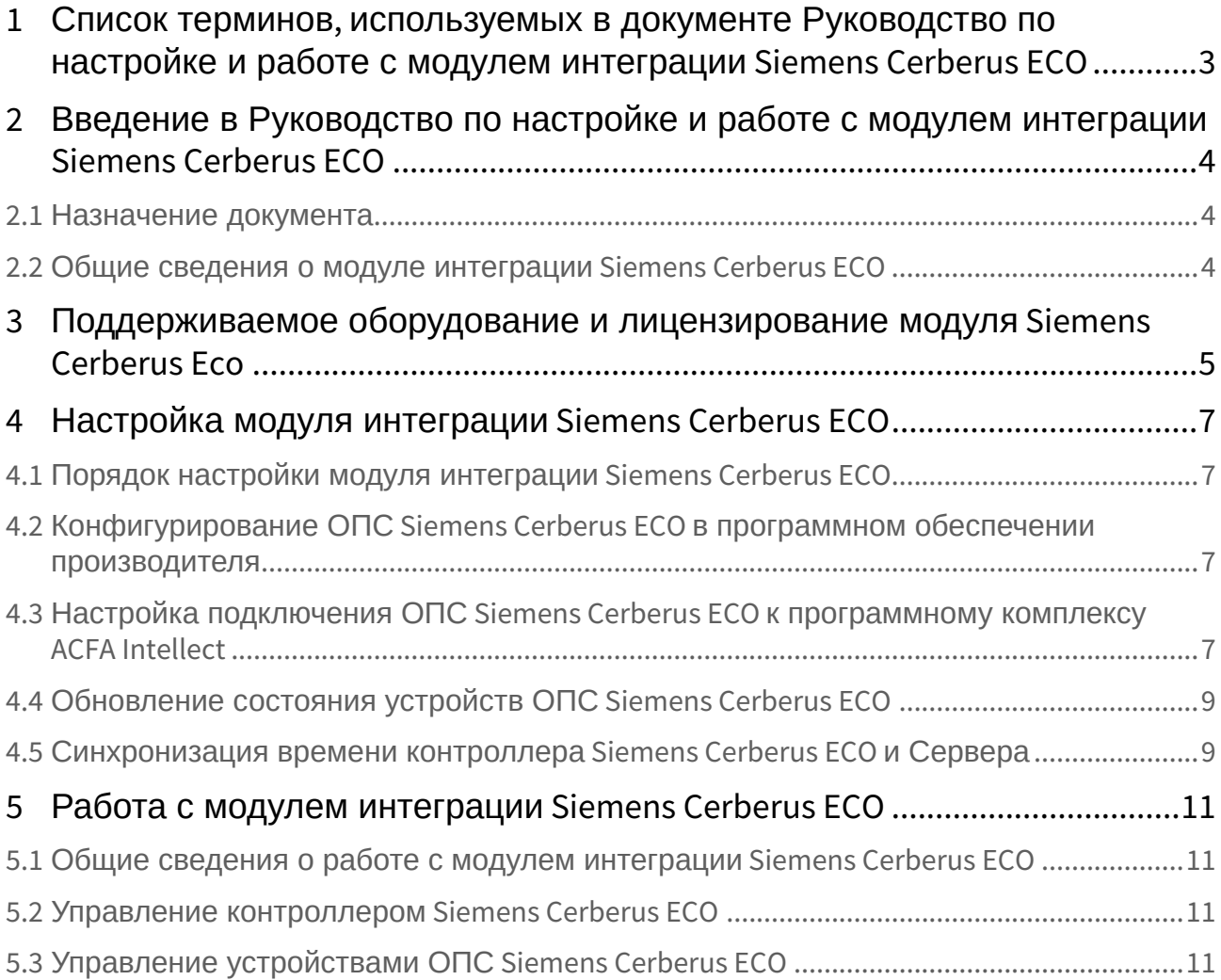

# <span id="page-2-0"></span>1 Список терминов, используемых в документе Руководство по настройке и работе с модулем интеграции Siemens Cerberus ECO

Сервер – компьютер с установленной конфигурацией **Сервер** программного комплекса *ACFA Intellect.*

# <span id="page-3-0"></span>2 Введение в Руководство по настройке и работе с модулем интеграции Siemens Cerberus ECO

#### **На странице:**

### • [Назначение](#page-3-1)  документа

• Общие сведения о модуле интеграции [Siemens Cerberus ECO](#page-3-2)

### <span id="page-3-1"></span>2.1 Назначение документа

Документ *Руководство по настройке и работе с модулем интеграции Siemens Cerberus ECO* является справочно-информационным пособием и предназначен для настройщиков и операторов модуля *Siemens Cerberus ECO*. Данный модуль работает в составе подсистемы охранно-пожарной сигнализации, реализованной на базе программного комплекса *ACFA Intellect* .

В данном Руководстве представлены следующие материалы:

- 1. общие сведения о модуле интеграции *Siemens Cerberus ECO*;
- 2. настройка модуля интеграции *Siemens Cerberus ECO*;
- 3. работа с модулем интеграции *Siemens Cerberus ECO*.

## <span id="page-3-2"></span>2.2 Общие сведения о модуле интеграции Siemens Cerberus ECO

Модуль интеграции *Siemens Cerberus ECO* работает в составе подсистемы *ОПС*, реализованной на базе ПК *ACFA Intellect*, и предназначен для контроля и управления приборами ОПС *Siemens Cerberus ECO*. Конфигурирование оборудования ОПС *Siemens Cerberus ECO* в программном комплексе *ACFA Intellect* невозможно.

Перед началом работы с модулем интеграции *Siemens Cerberus ECO* необходимо установить оборудование на охраняемый объект.

### **Примечание.**

Подробные сведения о ОПС *Siemens Cerberus ECO* приведены в официальной справочной документации (производитель компания «Siemens»).

# <span id="page-4-0"></span>3 Поддерживаемое оборудование и лицензирование модуля Siemens Cerberus Eco

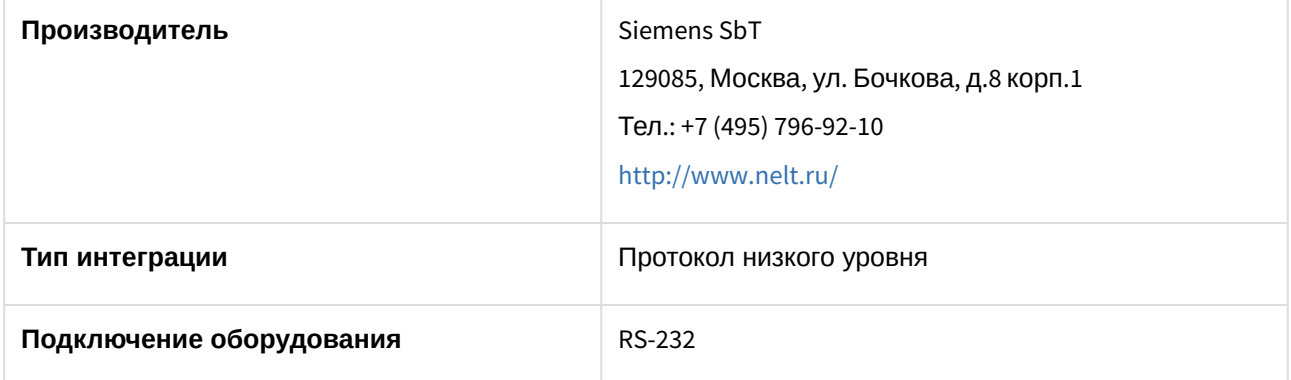

#### **Поддерживаемое оборудование**

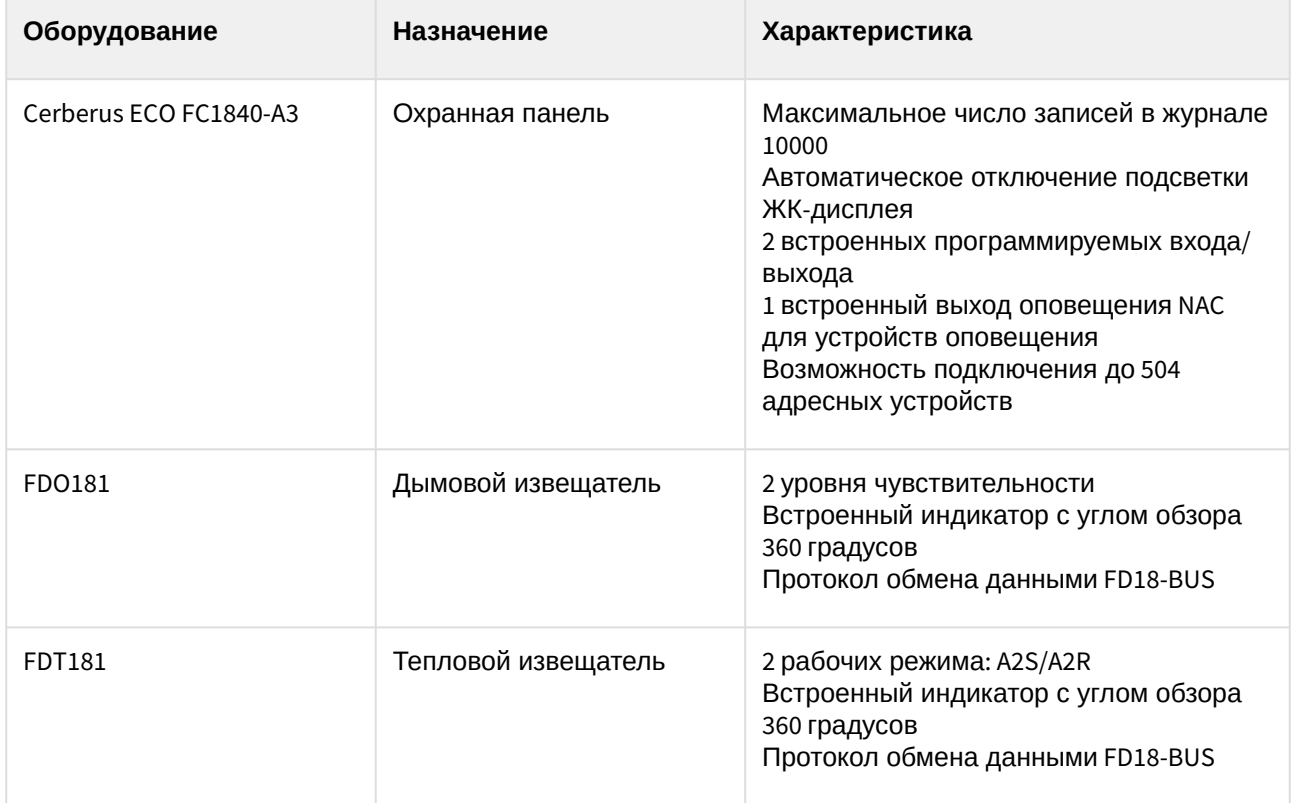

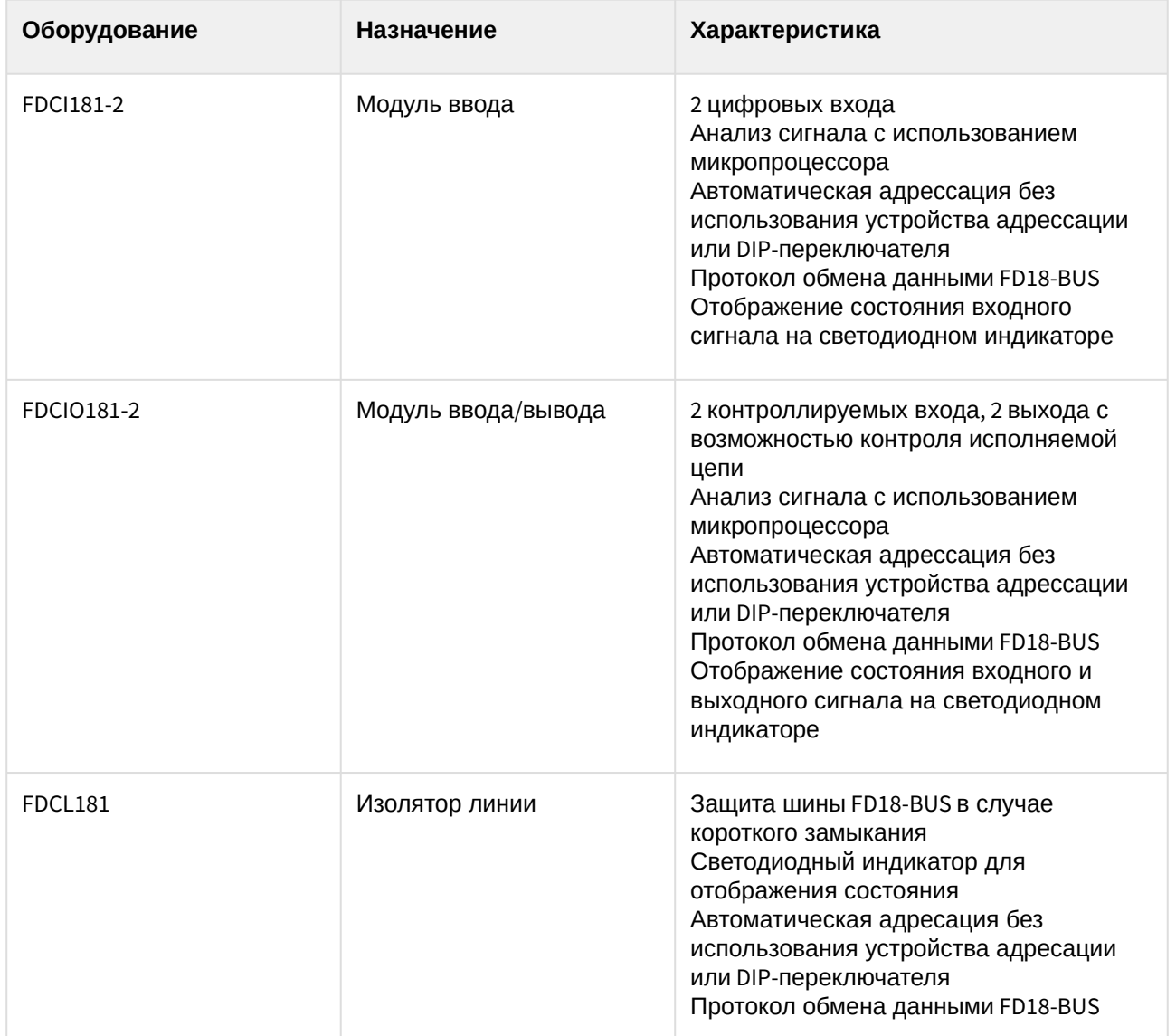

### **Защита модуля**

Головной объект.

# <span id="page-6-0"></span>4 Настройка модуля интеграции Siemens Cerberus ECO

## <span id="page-6-1"></span>4.1 Порядок настройки модуля интеграции Siemens Cerberus ECO

Настройка модуля интеграции *Siemens Cerberus ECO* производится в следующей последовательности:

- 1. Конфигурирование ОПС *Siemens Cerberus ECO* [в программном обеспечении производителя](#page-6-2).
- 2. [Настройка подключения ОПС](#page-6-3) *Siemens Cerberus ECO* к программному комплексу *ACFA-Интеллект*.

## <span id="page-6-2"></span>4.2 Конфигурирование ОПС Siemens Cerberus ECO в программном обеспечении производителя

Для работы с ОПС *Siemens Cerberus ECO* в программном комплексе *ACFA Intellect* необходимо изначально сконфигурировать систему в программном обеспечении производителя.

Программное обеспечение *Siemens Cerberus ECO FXS1800* поставляется вместе с оборудованием.

Конфигурирование ОПС *Siemens Cerberus ECO* заключается в следующем:

- 1. Выполнить вход на контроллере *Siemens Cerberus ECO* (пароль **4321**) и перейти в режим конфигурирования: **Пульт** - > **Конфигурирование**.
- 2. Подключить оборудование ОПС *Siemens Cerberus ECO* к Серверу.
- 3. Запустить программное обеспечение *Siemens Cerberus ECO FXS1800* (пароль **4321**), создать проект и сконфигурировать систему, используя [официальную документацию](http://www.buildingtechnologies.siemens.ru/products/fs/systems/cerberus-ECO/).
- 4. Выполнить настройку порта: тип **FMS**, скорость **115200**. Данные параметры задаются в свойствах объекта **Внешнее устройство**, который находится в дереве программного обеспечения *Siemens Cerberus ECO FXS1800*: **Физическое дерево** -> **Внешний порт** -> **Внешнее устройство**.
- 5. Записать конфигурацию в контроллер и сохранить проект.
- 6. Переименовать файл проекта в **cerberus\_n.fxc**, где **n** id *Siemens Cerberus ECO* в программном комплексе *ACFA Intellect* (см. [Настройка подключения ОПС](#page-6-3) Cerberus ECO к программному комплексу ACFA Intellect).
- 7. Поместить файл проекта **cerberus\_n.fxc** в папку *<Директория установки программного комплекса Интеллект>\modules*.
- 8. Перевести контроллер в режим АРМ (**Пульт** > **АРМ**) и выполнить его перезагрузку.

### **Примечание.**

У контроллера может быть старая прошивка, в которой не доступен переход в режим АРМ. В этом случае необходимо связаться с производителем и получить актуальную прошивку и информацию по её установке.

Настройка ОПС *Siemens Cerberus ECO* завершена.

## <span id="page-6-3"></span>4.3 Настройка подключения ОПС Siemens Cerberus ECO к программному комплексу ACFA Intellect

Настройка подключения ОПС *Siemens Cerberus ECO* к программному комплексу *ACFA Intellect* осуществляется следующим способом:

1. Создать на базе объекта **Компьютер** на вкладке **Оборудование** диалогового окна **Настройка системы** объект **Контроллер Cerberus ECO**.

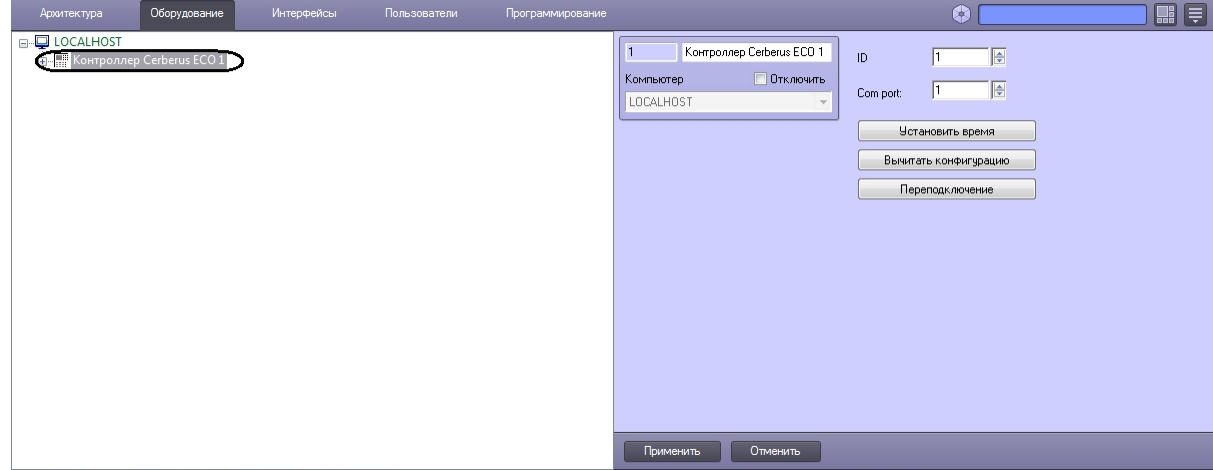

- 2. На панели настроек объекта **Контроллер Cerberus ECO** задать параметры подключения:
	- a. Ввести адрес контроллера *Siemens Cerberus ECO* в поле **ID** (**1**). Адрес по умолчанию – **1**. В файле с конфигурацией должен быть задан такой же адрес (см. Конфигурирование ОПС Siemens Cerberus ECO [в программном обеспечении](#page-6-2)  производителя).

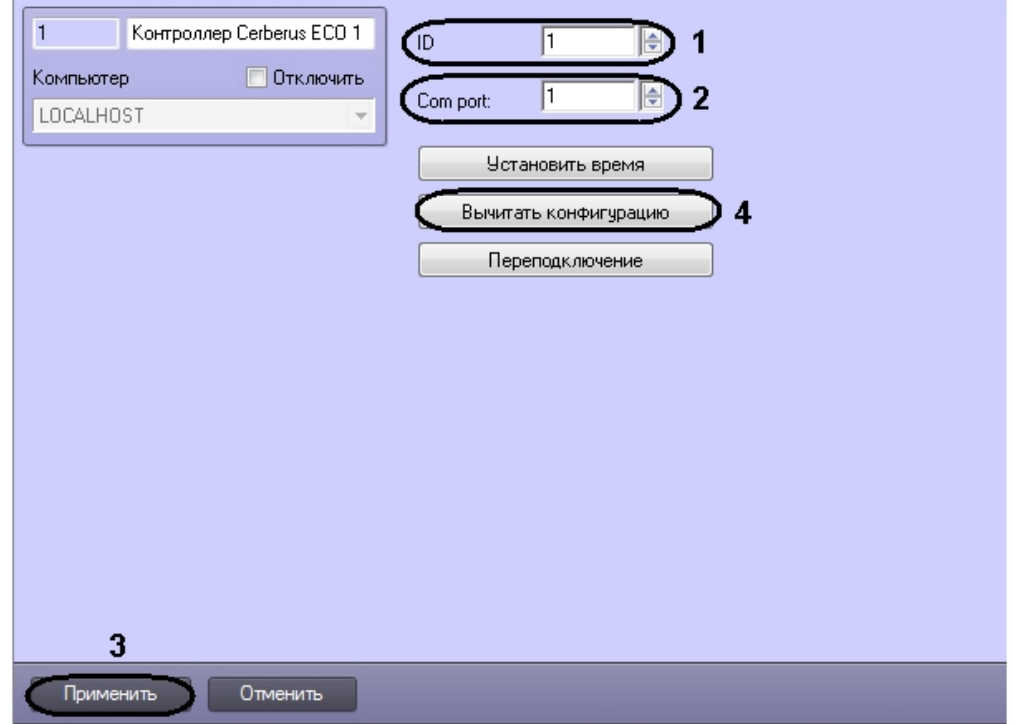

- b. Указать COM-порт подключения оборудования *Siemens Cerberus ECO* в соответствующем поле (**2**).
- 3. Нажать кнопку **Применить** (**3**).
- 4. Нажать кнопку **Вычитать конфигурацию** (**4**).

В результате произойдет вычитка конфигурации системы и построение дерева объектов в ПК *ACFA Intellect*.

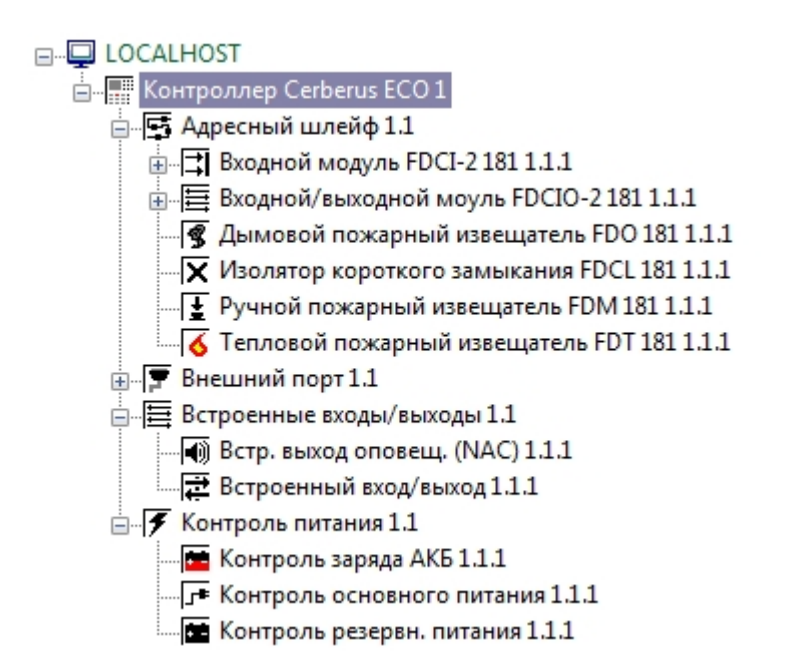

## <span id="page-8-0"></span>4.4 Обновление состояния устройств ОПС Siemens Cerberus ECO

При подключении к Серверу контроллер *Siemens Cerberus ECO* пересылает состояния только тех устройств, состояние которых не в норме. По умолчанию считается, что все остальные устройства находятся в нормальном состоянии. Если в конфигурацию было добавлено какое-либо устройство вручную, то его состояние будет неизвестно. Для выяснения состояния необходимо выполнить переподключение оборудования к Серверу. Для этого необходимо нажать кнопку **Переподключение** на панели настроек объекта **Контроллер Cerberus ECO**.

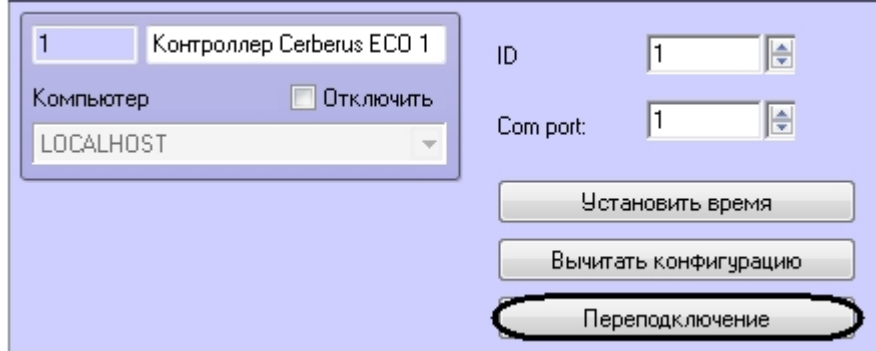

## <span id="page-8-1"></span>4.5 Синхронизация времени контроллера Siemens Cerberus ECO и Сервера

Для синхронизации времени контроллера *Siemens Cerberus ECO* и Сервера необходимо нажать кнопку **Установить время** на панели настроек объекта **Контроллер Cerberus ECO**.

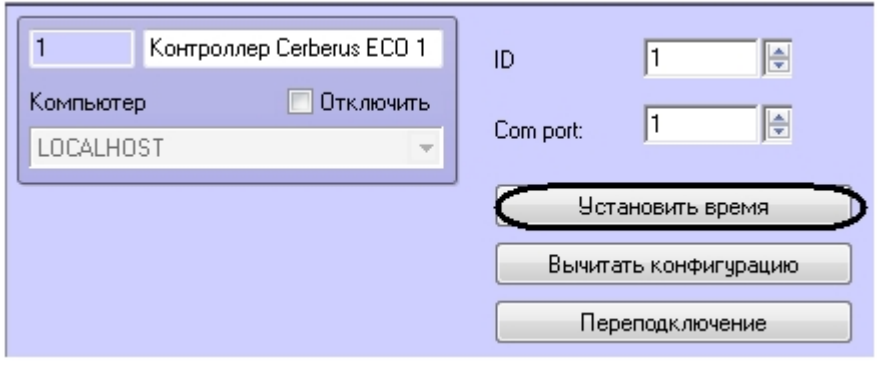

## <span id="page-10-0"></span>5 Работа с модулем интеграции Siemens Cerberus ECO

### <span id="page-10-1"></span>5.1 Общие сведения о работе с модулем интеграции Siemens Cerberus ECO

Для работы с модулем интеграции *Siemens Cerberus ECO* используются следующие интерфейсные объекты:

- 1. **Карта**.
- 2. **Протокол событий**.

Сведения по настройке интерфейсных объектов **Карта** и **Протокол событий** приведены в документе [Программный комплекс Интеллект](https://docs.itvgroup.ru/confluence/pages/viewpage.action?pageId=136938089): Руководство Администратора.

[Работа с данными интерфейсными объектами подробно описана в документе](https://docs.itvgroup.ru/confluence/pages/viewpage.action?pageId=136937896) Программный комплекс Интеллект: Руководство Оператора.

## <span id="page-10-2"></span>5.2 Управление контроллером Siemens Cerberus ECO

Управление контроллером *Siemens Cerberus ECO* осуществляется в интерактивном окне **Карта** с использованием функционального меню объекта **Контроллер Cerberus ECO**.

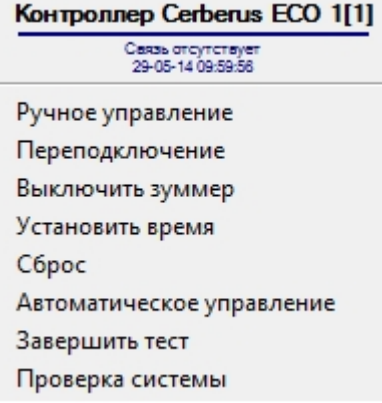

Управление контроллером *Siemens Cerberus ECO* описано в таблице.

## <span id="page-10-3"></span>5.3 Управление устройствами ОПС Siemens Cerberus ECO

Управление устройствами (оповещателями, извещателями, входами, выходами, шлейфами) ОПС *Siemens Cerberus ECO* осуществляется в интерактивном окне **Карта** с использованием функционального меню соответствующего объекта.

Описание команд управления устройствами приведено в таблице.